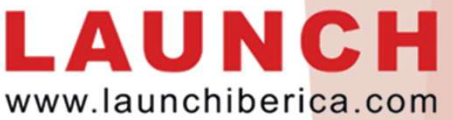

## https://eninfo.x431.com/prod\_view.aspx?TypeId=11&Id=258&FId=t3:11:3 **PROCESO DE ACTUALIZACIÓN DE FIRMWARE<br>
-Equipos actualizables mediante cable USB-<br>
La siguiente información va destinada a conocer cómo deben<br>
actualizarse los equipos de gama no profesional, que equipar<br>
miniUSB de tipo B** WWW.Iaunchiberica.com<br> **-Equipos actualizables mediante cable USB-**<br>
La siguiente información va destinada a conocer cómo deben<br>
actualizarse los equipos de gama no profesional, que equipan toma<br>
miniUSB de tipo B y cable derecha de la pantalla: - A continuación elegir la opción Tool Download, situada a la<br>derecha de la pantalla:<br>
Surra Products News Video Center Data Center Sarvice & Support About Destruction Particular (Seader 401<br>
CReader 401<br>
CReader 401 User - A Continuation elegar la Option 1001 DOWN1040, Situatud a la<br>
derecha de la pantalla:<br>
CReader 401 User Manual<br>
CReader 401 User Manual<br>
Screader 401 User Manual<br>
Screader 401 User Manual<br>
Screader 401 User Manual<br>
Scre PROCESO DE ACTUALIZACIÓN DE FIRMWARE -Equipos actualizables mediante cable USB- La siguiente información va destinada a conocer cómo deben actualizarse los equipos de gama no profesional, que equipan toma WWW.<br> **PROCESO DE ACTUALIZACIÓN DE FIRMIWARI**<br> **-Equipos actualizables mediante cable USB-**<br>
La siguiente información va destinada a conocer cómo d<br>
actualizarse los equipos de gama no profesional, que eq<br>
miniUSB de tipo

instalación hasta que en el escritorio aparezca el siguiente icono:

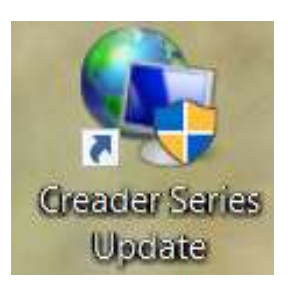

- Descargar la herramienta de actualización mediante el botón<br>Update Tools. Aceptar los diferentes pasos del programa de<br>Instalación hasta que en el escritorio aparezca el siguiente icono:<br>Conectar el equipo a actualizar a Esperar que se identifique el dispositivo en el PC y este le asigne un puerto libre. El proceso es automático y no depende de la versión de USB del PC (es compatible con USB 2.0 y 3.0 indistintamente).

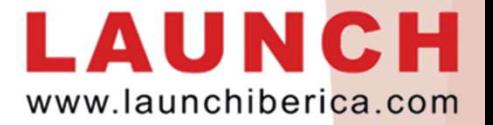

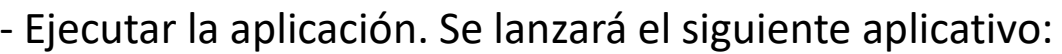

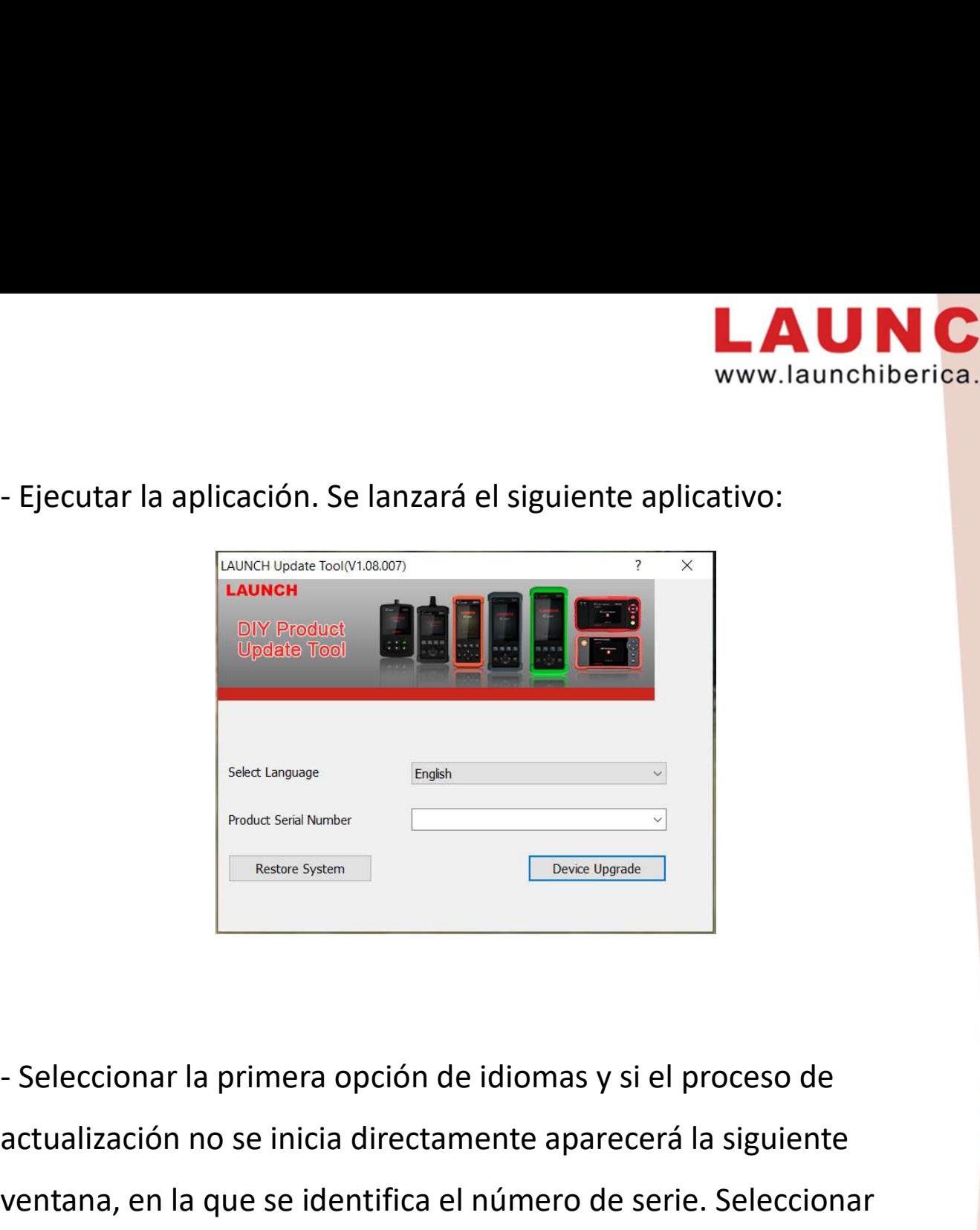

actualización no se inicia directamente aparecerá la siguiente ventana, en la que se identifica el número de serie. Seleccionar Selectionar la primera opción de idiomas y si el procesor actualización no se inicia directamente aparecerá la signed "Device Upgrade":<br>
"Device Upgrade":<br>
"Device Upgrade":<br>
"Device Upgrade":<br>
"LAUNCH Update Tool(V1.08.00

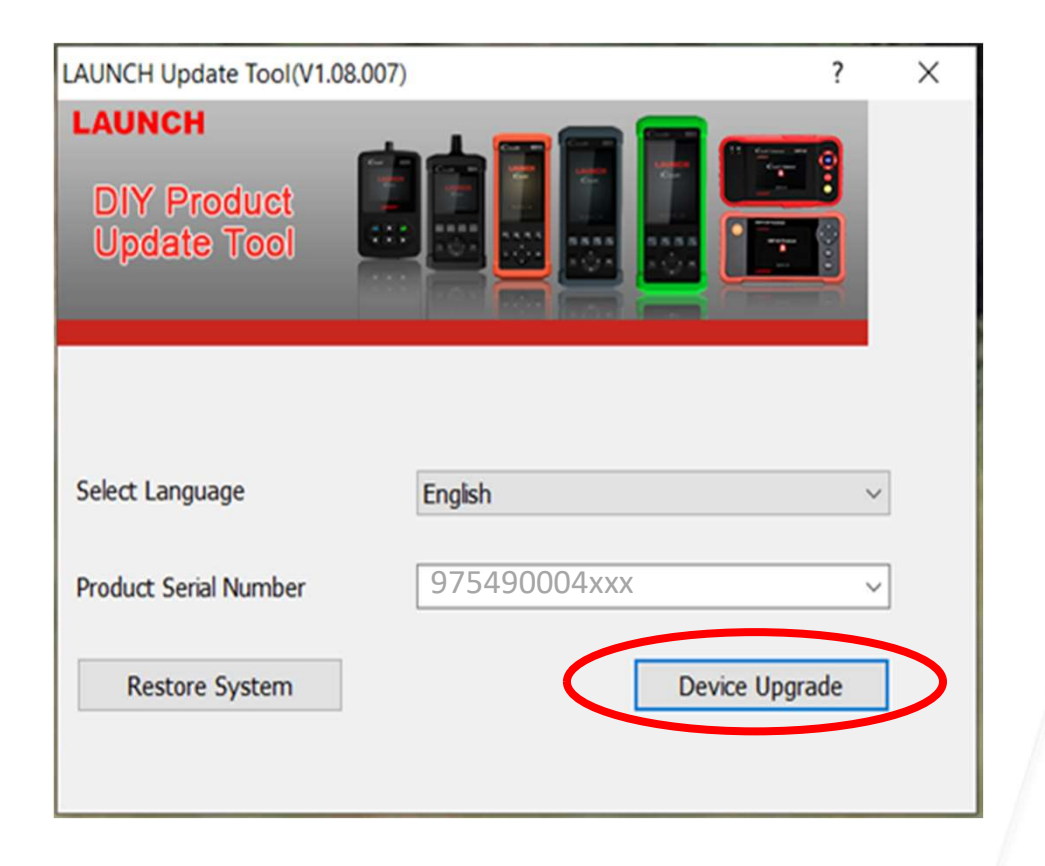

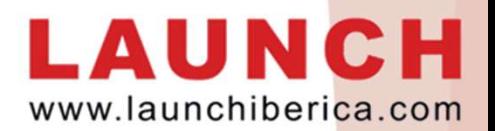

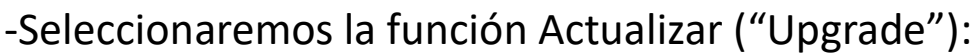

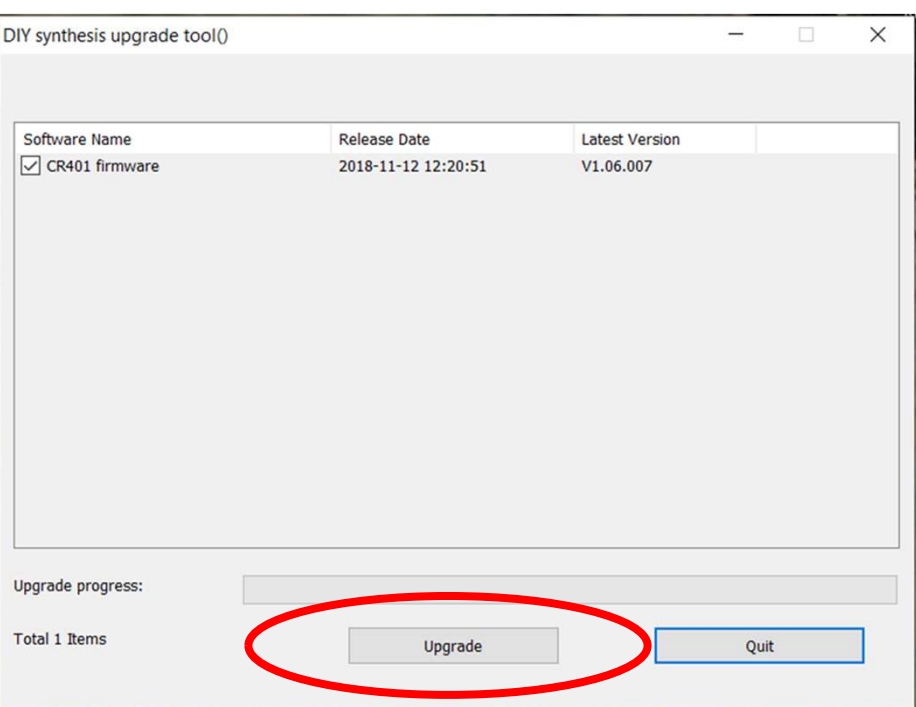

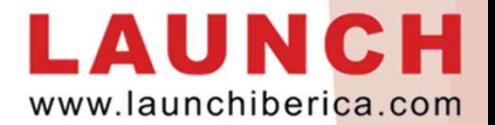

## RESOLUCIÓN DE POSIBLES PROBLEMAS: WWW.launchiberica.c

RESOLUCIÓN DE POSIBLES PROBLEMAS:<br>- Si al conectar el dispositivo Creader 401 al PC aparece el siguiente error,<br>necesitaremos que el PC asigne un nuevo puerto USB de forma automática. necesitaremos que el PC asigne un nuevo puerto USB de forma automática.

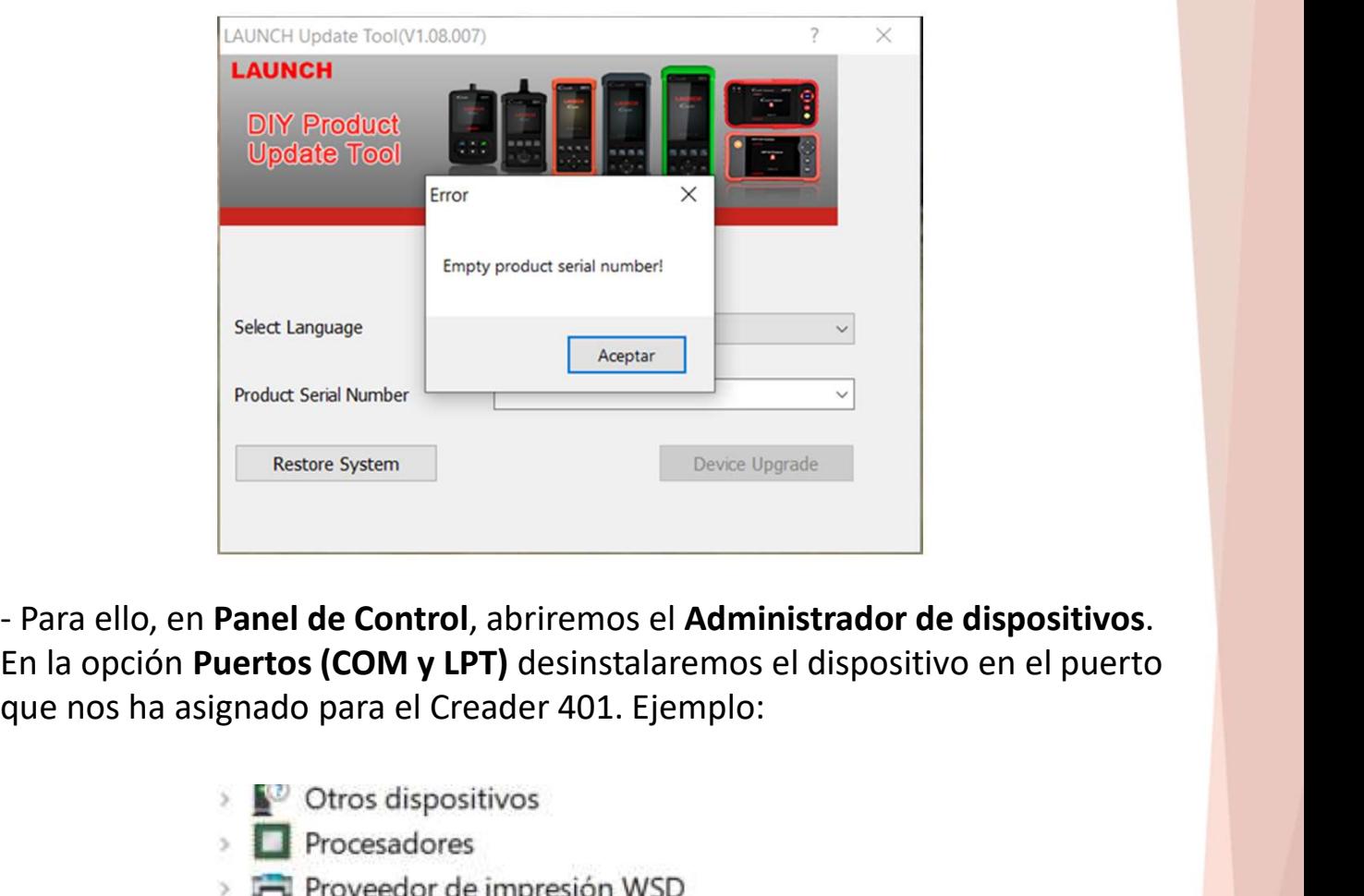

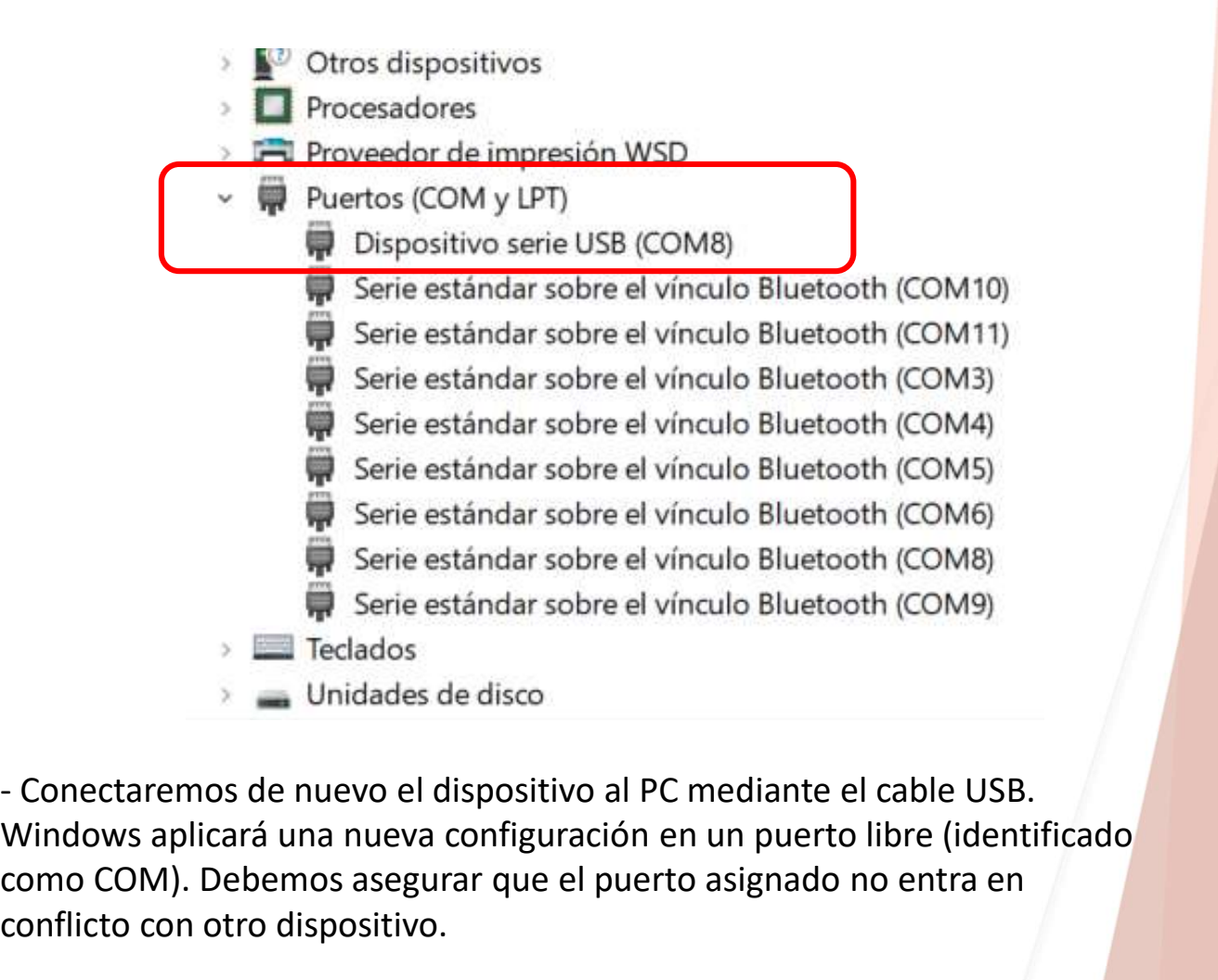

Windows aplicará una nueva configuración en un puerto libre (identificado como COM). Debemos asegurar que el puerto asignado no entra en conflicto con otro dispositivo.